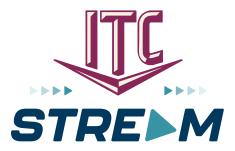

# **Apple TV – 1st Generation Remote**

Use this guide in conjunction with your Apple TV

1.800.417.8667 www.itc-web.com

# **Adding ITC Stream To Your Apple TV**

To add ITC Stream to your Apple TV, press the Menu button, swipe right to the App Store from the home screen of your Apple TV, and press the touch surface. Select the Search option on the top-level menu and use the on-screen keyboard to type in ITC Stream.

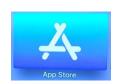

Select and click the Install button to begin the installation. Once the installation is completed, you will be prompted for a Login and Passphrase. If you haven't received it, please contact our office.

Once you have connected your first device, you can create your own login and passphrase for new devices. This is detailed in the section entitled How to Activate a New Device.

#### **How to Use Your Remote**

You can swipe left, right, up, or down on the touch surface to navigate through your ITC Stream TV screens.

Press on the touch surface to open a highlighted item. To return to the previous screen press the Menu button. To return to the Home screen press and hold the Menu button.

### **Watching ITC Stream**

From the Home Screen, using the touch surface, highlight the ITC Stream icon and press the center of the touch surface to open your Channel Guide. Swipe up or down on the touch surface to highlight a channel that you want to watch, then press the Play/Pause button to watch the program.

### **Channel Surfing From A Live Program**

You can navigate to the next highest or lowest channel number from a live program that you are watching by lightly touching the upper or lower area of your touch surface.

#### For You Feature

This feature is "For You" if you prefer a poster view format instead of a traditional channel guide look. For You gives you quick access to Channels You've Watched, Channels Popular in Your Area, Movies On Now, Movies On Soon, and Recent Recordings. To access For You from the Program Guide, press the Back button on the remote and use the clickpad to select the For You option. From the Program Guide, press the Menu button to open the Tab Bar. Swipe Left on the touch surface to highlight and open the For You option.

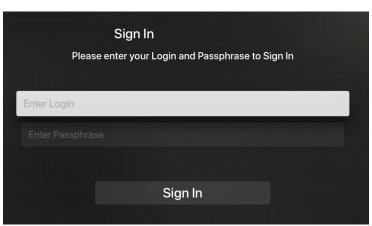

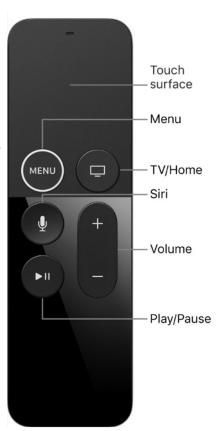

### **Program Search Features**

Use the Search feature from the Tab Bar to find Live, Recorded, and Future programs that can be recorded. Swipe right, highlight Search and then press on the touch surface to open the program search. Swipe left or right to highlight letters that correspond with the program you are searching for and press the touch surface to see results. You can also use the voice activation feature by holding the Microphone button and clearly saying the name of the program that you are searching for. **Note: Dictation mode must be activated in your Apple TV General Settings and the letter bar search must be displayed to use the microphone feature.** 

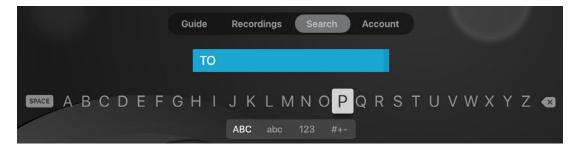

The results will include Live, Future times for programs, and Recordings of programs that match your search. Use your touch surface to select your program either from the Live TV or Recordings results. Follow the instructions in this guide for watching or recording any of these programs.

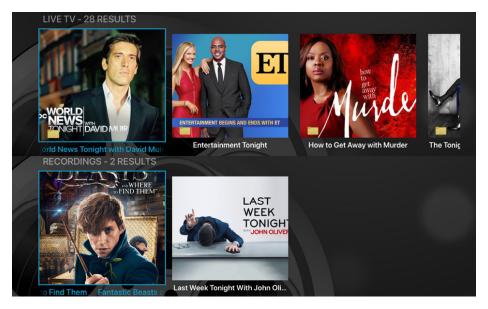

# **Frequently Watched Programs**

When watching a live program, if you would like to view one of your frequently watched channels without going back to the guide, swipe down on the touch surface to see a list of your favorite channels. Swipe left or right to highlight the new channel that you would like to watch, and press the Play/Pause button or the center of the touch surface to switch to this channel.

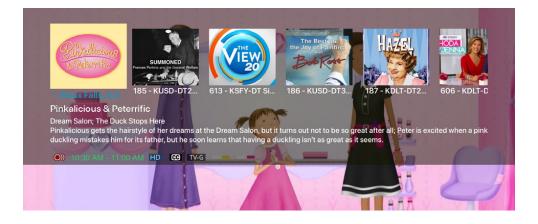

#### Restart TV

This popular feature
lets you go back to the
beginning of any currently airing or
in-progress recorded program that
has the Restart option.

While watching Live TV, swipe left

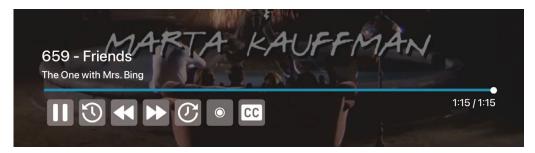

on the touch surface to open your control options, swipe right to highlight the Restart icon, and then press the center of your touch surface to restart to the beginning of the program. You can also use this feature when you are watching an in-progress recording.

Programs that have the Restart option will display the Green Restart icon in the Guide and program description. Some programs, because of programming restrictions, don't allow for the Restart function. Please contact our office if you have questions regarding this.

# **Closed Captioning**

While watching a program, swipe left on the touch surface to open your control options, swipe right to highlight the CC icon, then press the center of your touch surface to turn Closed Captioning on or off.

#### **Pause Live TV**

Life happens and there may be times when you need to take care of something while watching your favorite program. Use the Pause Live TV feature by pressing the Play/Pause button on your remote control. When you want to resume your paused program just press the Play/Pause button again to play the program where you left off.

#### **Fast Forward and Rewind Features**

There may be times when you want to go back and see that exciting play in the game or fast forward through commercials—don't tell the advertisers! To use this feature during an in-progress or recorded program, swipe left to open your control options then swipe left to rewind and swipe right to fast forward. To be more precise, lightly touch the left side of your touchpad to rewind in 30 second increments and lightly touch the right side of your touchpad to fast forward in 30 second increments.

# **On-Screen Guide Management**

You can press the touch surface on any program highlighted in blue for additional options. Press Watch to view a currently-airing program. Swipe down and highlight Record to set a recording for this program. Highlighting and selecting Search allows you to see other times when the program is available to watch or to set a recording for this program.

### **Touch Guide Navigation**

Lightly touch the upper, lower, left, or right areas of your touch surface to correspondingly navigate through the on-screen Program Guide.

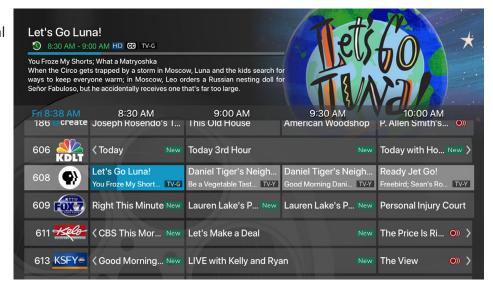

### **Recording Programs from the Guide**

Select a currently-airing or upcoming program, swipe to highlight Record, and press the touch surface to create a recording for this program. See the Recording Programs section of this guide for additional Recording instructions.

#### **Tab Bar**

From the Program Guide, press the Menu button to open the Tab Bar. The Tab Bar allows you to swipe left or right to access For You, Guide, Recordings, Video on Demand, Search, and Account options which is covered in other sections of this guide.

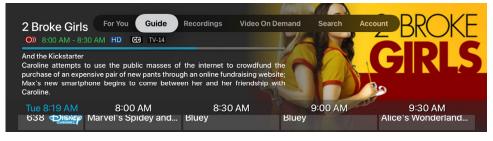

#### **Account Option – How to Activate a New Device**

First add ITC Stream using the page 1 instructions. From a previously activated device, swipe over to the Account screen, swipe down on the touch surface to highlight and select Add Device and use the displayed Login and Passphrase to activate the new device.

# **Recording Your Programs**

#### **Making a Recording**

When you select Record, a screen will display that gives you the options for setting a series rules for this program. If you don't want to set a Series Rule for this program, select One-Time Recording. To further manage this recording, go to the Tab Bar and select the Recordings option.

#### **Watching Your Recordings**

Recordings can be viewed from either the Recordings or Search screen options. Select Recordings from the Tab Bar to open the

Recordings screen. Highlight and select Current to open your recorded program list. Scroll through the list, select the program you want to watch, and press the touch surface to start watching the program. You can also delete the program by swiping right and then highlighting and selecting Delete. You will receive a prompt asking you to confirm the deletion.

### **Search Option**

From any of your Search options, you can see a list of currently airing programs and future times for a specific program by highlighting and pressing on Search. Swiping

up or down on the remote's touch surface allows you to scroll through all recorded, live, or upcoming programs of an episode or a series. If the highlighted program has been completely recorded, the Watch button will display. Press the highlighted program on your touch surface to watch the recording. Future programs can be recorded by highlighting and pressing the Record button.

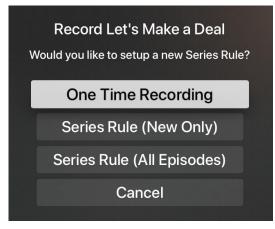

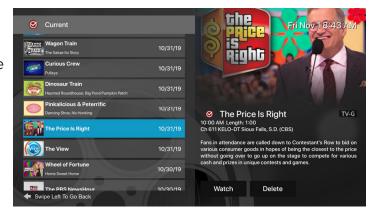

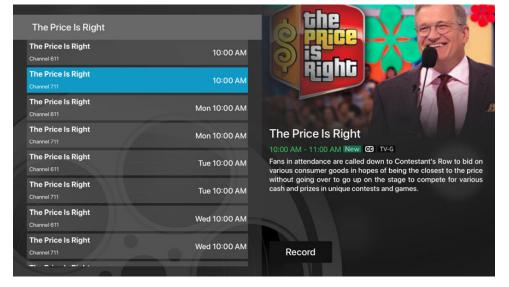

# **Managing Your Programs**

#### **Current Recordings**

To watch or delete current recordings, go to the Tab Bar above the Program Guide and select the Recordings option. Highlight Current and press the touch surface to open the list of your Current recordings. From this list you can either watch or delete your recorded programs by highlighting and selecting the option with your touch surface. If you choose to delete a program, you will receive a prompt asking to confirm your deletion.

#### **Upcoming Recordings**

Use the Upcoming feature to manage settings for your future recordings. From the Recordings screen, highlight Upcoming and press the touch surface to open the list of Upcoming Recordings. Scroll through the list, highlight and press the touch surface to open the Upcoming Program recording that you want to manage, swipe and highlight Edit, and press the center of the touch surface to open an Edit Recording window. To

assure that you don't miss the beginning of a program, you can change the Start Recording time by highlighting Start Recording and pressing the touch surface. This will open a screen that gives you options on how Early, Late, or On Time you want a program to begin. Scroll through and highlight your option, and press the touch surface to set the Start Recording time. The Stop Recording functions the same way as the Start Recording feature and is beneficial when watching sporting events. Once you have finished your changes, highlight Save and press the touch surface.

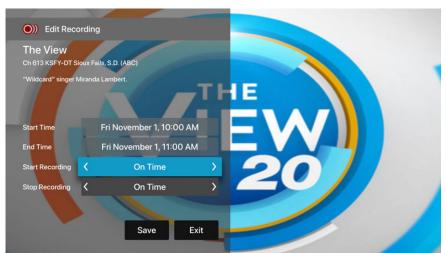

#### Rules

Use the Rules feature to manage the episodes of a series that you want recorded automatically. From the Recordings screen, highlight Rules and press the touch surface to open the list of Series recordings. Scroll through the list then highlight and press the touch surface to open a series. At this point an Edit Rule screen will open. Highlight and select Keep at Most to choose a maximum number of episodes that you want to keep of this series, or you can choose to keep All Episodes. Show Type allows you to keep Only New or All Episodes of a series.

You can also choose to set the Start and Stop Recording times for all episodes in this series. This option works the same way as it does in the Upcoming Recordings. Once you have finished your changes, highlight Save and press the touch surface.

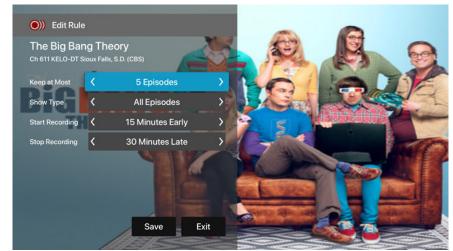